## 5.6 Paint - zastosowanie krzywej

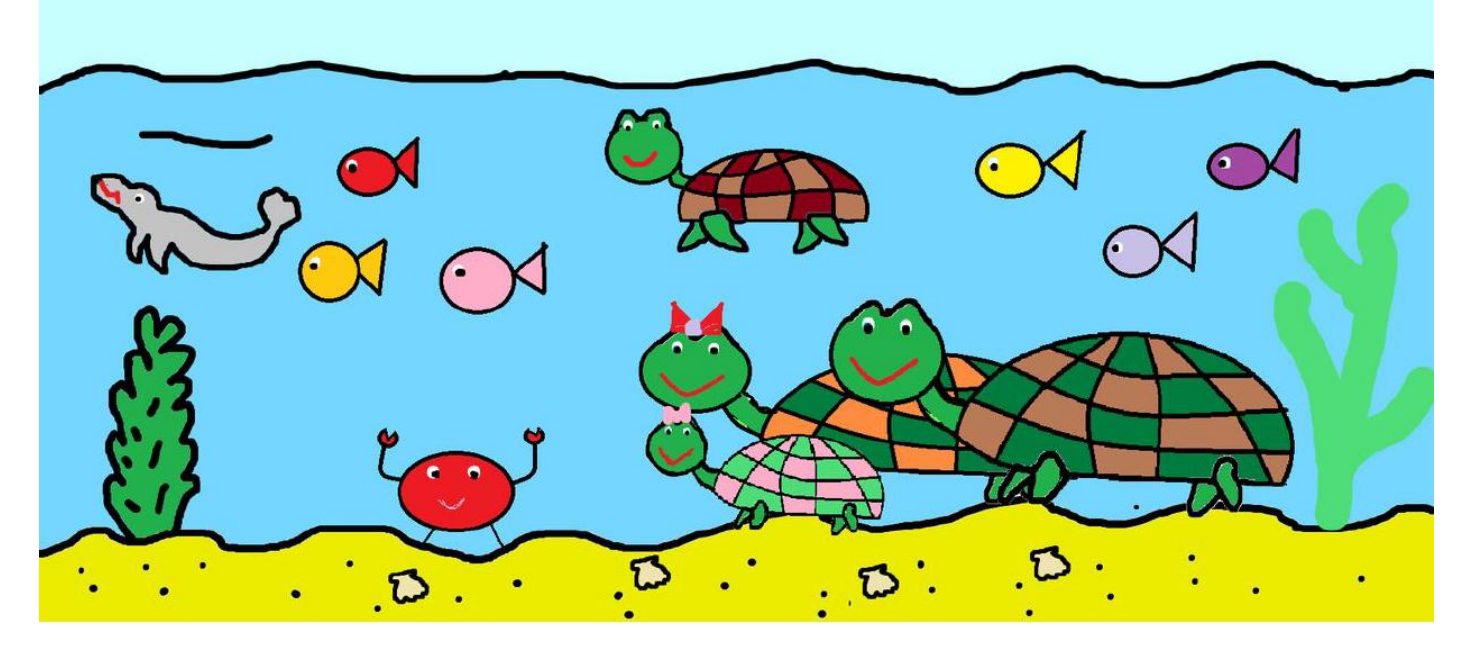

Etap I

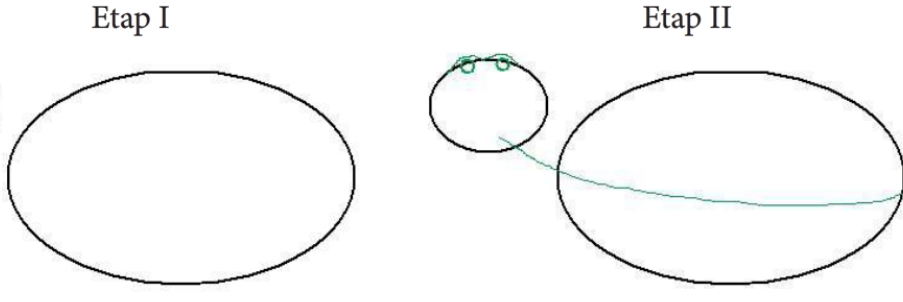

Rysunek 4.25. Rysunek żółwia, etapy I i II

Jak widzisz, przestrzeń przy oczach ma kilka niepotrzebnych linii. Aby je wymazać, najpierw powiększ rysunek przy użyciu lupy Q lub przycisku Powiększ + P. Przycisk

ten znajduje się na suwaku Powiększenie w prawym dolnym narożniku okna programu Paint (rysunek 4.26).

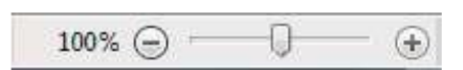

W programie Paint istnieje kilka sposobów powiększania program Paint i pomniejszania obrazu w zależności od tego, co chcesz

Rysunek 4.26. Suwak Powiększenie,

zrobić. Poznasz je, wykonując ćwiczenia opisane w podręczniku.

· Dzięki powiększeniu można dokładnie zobaczyć wykonany rysunek. Przy dużym powiększeniu, na przykład ośmiokrotnym (800%), widać małe kwadraciki (rysunek 4.27). Każdy taki kwadracik to piksel. W trakcie rysowania w normalnej skali nie są one widoczne.

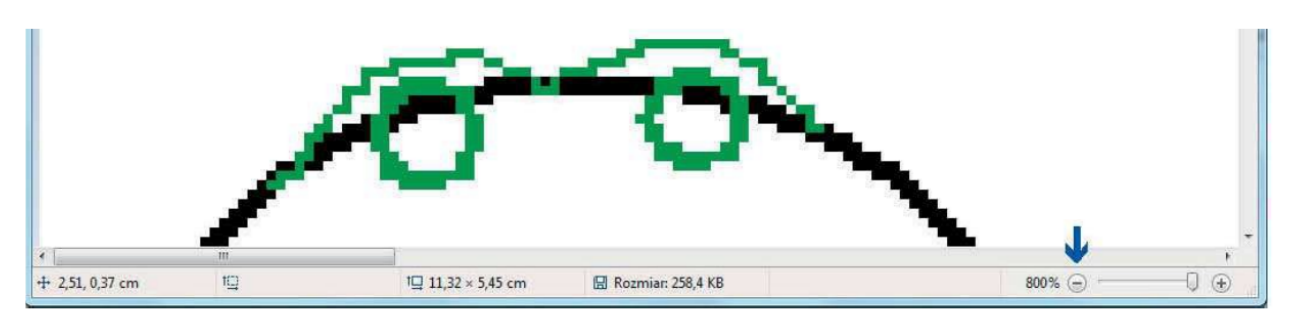

Rysunek 4.27. Rysunek oczu żółwia przed korektą w powiększeniu 800%

10 Usuń zbędne piksele (linie). Użyj w tym celu przycisku gumki • lub ołówka /. Rysunek 4.28. przedstawia powiększenie oczu żółwia po dokonaniu korekty.

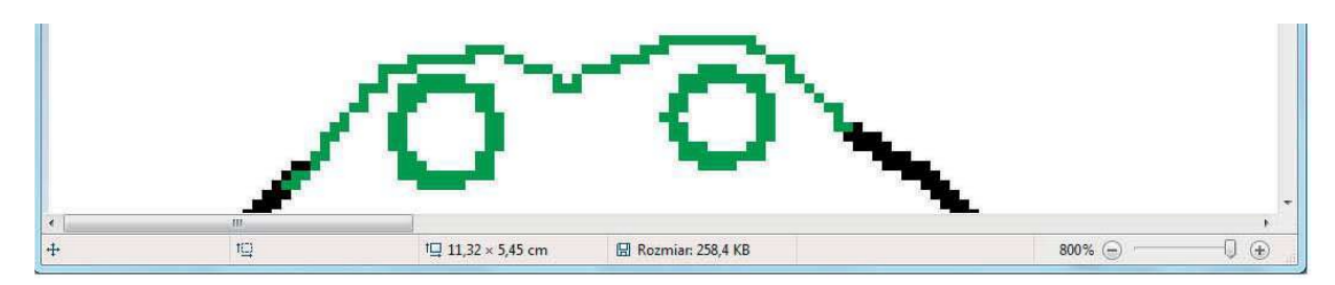

Rysunek 4.28. Powiększenie oczu żółwia po korekcie

- 11 Aby zmniejszyć powiększenie, kliknij przycisk (-), który odnajdziesz na suwaku Powiększenie w prawym dolnym narożniku okna programu Paint.
- 12 Wróćmy do naszego żółwia. Dorysuj kilka krzywych za pomocą przycisku M. Linie krzywe możesz dowolnie rozciągać i zniekształcać, przytrzymując wciśnięty LPM na linii krzywej w dowolnym miejscu i przeciągając w wybranym kierunku (rysunek 4.29). Początkowo możesz mieć trudności z rysowaniem linii krzywych, ale nie poddawaj się  $\odot$ . Ćwiczenie czyni mistrza!
- **13** Musisz jeszcze dorysować nogi i uzupełnić kilka fragmentów. W tym celu użyj poznanych przycisków. Rezultat powinien być podobny do tego z rysunku 4.30.
- **14** Teraz musisz żółwia pokolorować. Użyj potrzebnych przycisków z karty Start (grupa Narzędzia oraz Kolory).
- 15 Ustaw wskaźnik myszy w miejscu, w którym masz zamiar rysować lub gdzie chcesz wprowadzić kolor, i kliknij LPM. Oto efekt naszej pracy (rysunek 4.31).

Rysunek żółwia jest gotowy, ale musimy jeszcze zapisać go na komputerze.

Pojęcia

Pikselświetlny punkt na ekranie monitora będący podstawowym składnikiem wyświetlanego obrazu.

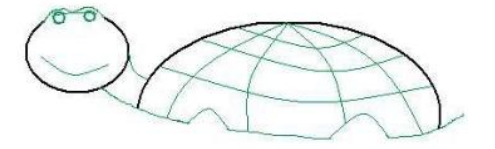

Rysunek 4.29. Rysunek żółwia  $-$  etap III

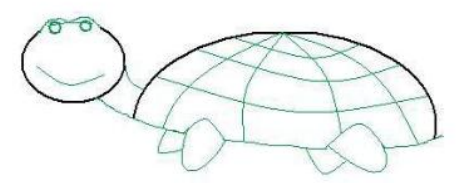

Rysunek 4.30. Rysunek żółwia  $-$  etap IV

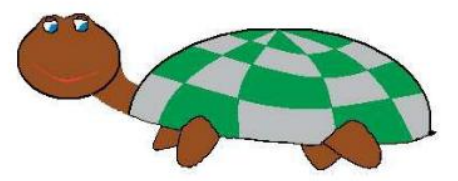

Rysunek 4.31. Rysunek żółwia  $-$  etap  $V$